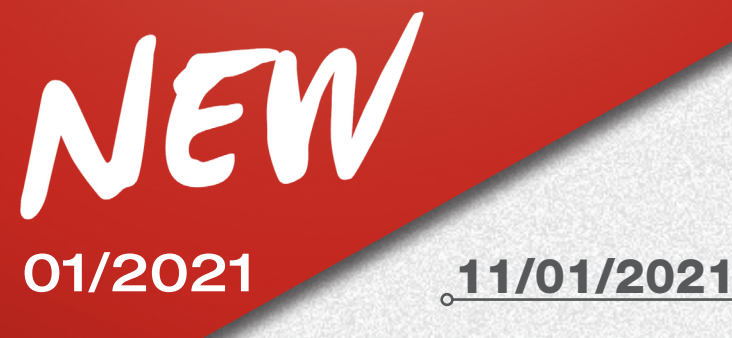

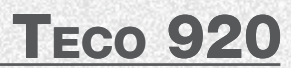

# Asunto: Nuevo Grupo Oscilante - NEA segunda generación

# Función AUTOTRACKING para el seguimiento automático de los targets

Estamos orgullosos de informarles de la disponibilidad de la nueva función de seguimiento automático de los targets para el alineador de ruedas TECO 920.

Gracias al nuevo accesorio KIT ALIGNER AUTOTRACKING codice 8-34900071 podrán trabajar de forma aún más eficiente.

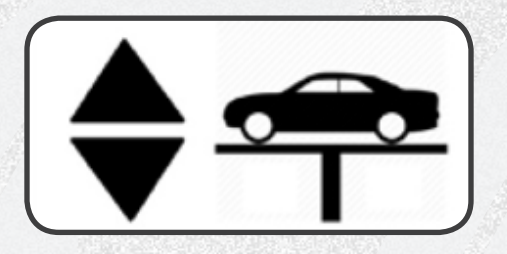

# Funcionamiento:

si está activa la habilitación **AUTOTRACKING**, el haz sigue automáticamente el nivel de los targets durante las fases de medición y regulación del alineador.

La posición de reposo de las cámaras es arriba.

Durante las fases de ROC, las cámaras bajan automáticamente para enganchar los 4 o 2 targets (en el modo de 2 targets).

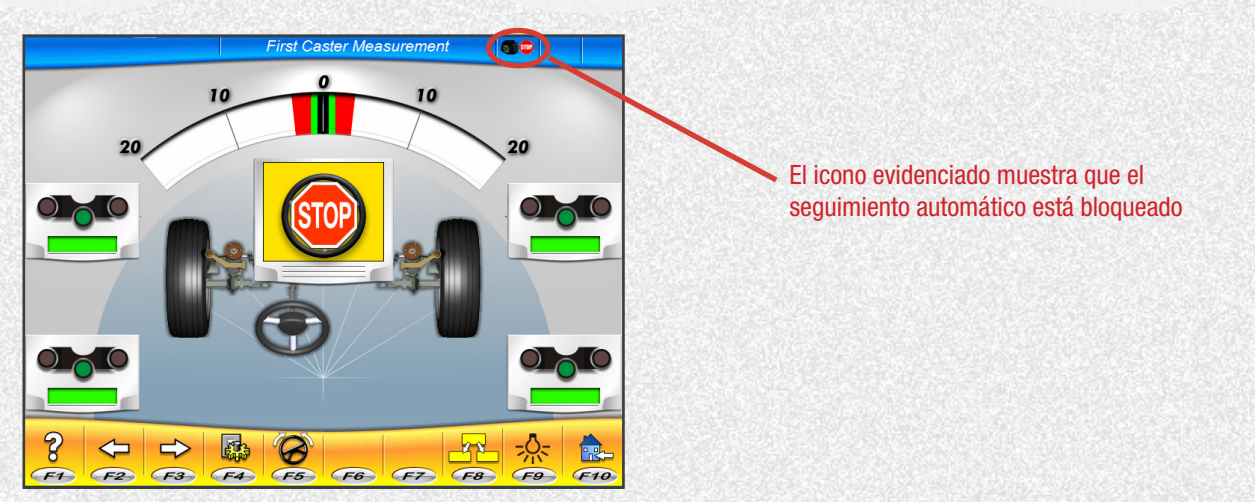

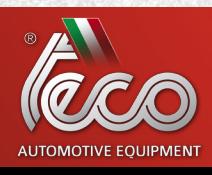

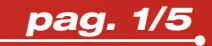

# NEW 11/01/2021 TECO 920

Después de enganchar los targets, el movimiento de las cámaras se bloquea hasta la página de resumen de datos dinámico, para permitir realizar todas las fases iniciales de la alineación.

Al entrar en esta página de resumen datos, el movimiento automático del haz se reactiva.

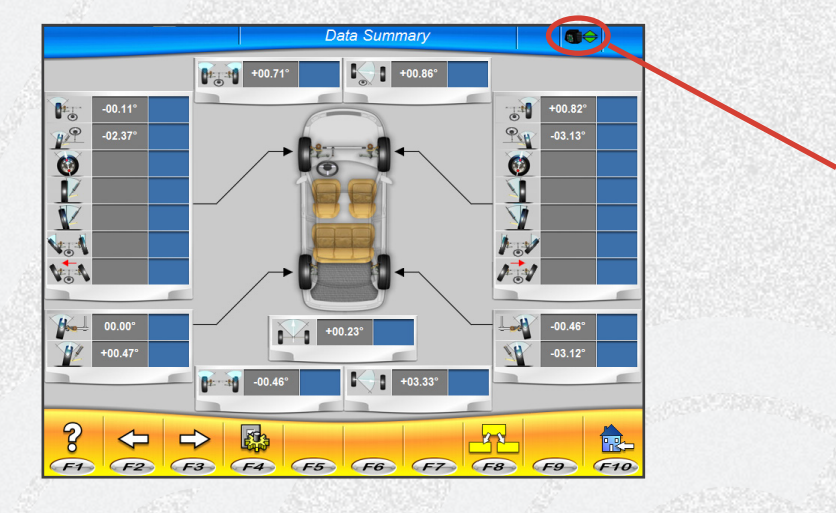

El icono evidenciado muestra que el seguimiento automático está activo

Si en esta página se levanta el elevador, las cámaras seguirán los targets.

El seguimiento automático se bloquea cuando se alcanza la posición de medición óptima. El seguimiento automático sigue activo siempre, incluso cuando se pasa de página de regulación anterior a siguiente.

El estado de funcionamiento del seguimiento automático es indicado por los siguientes iconos:

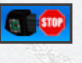

Seguimiento automático bloqueado

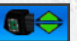

Seguimiento automático activo

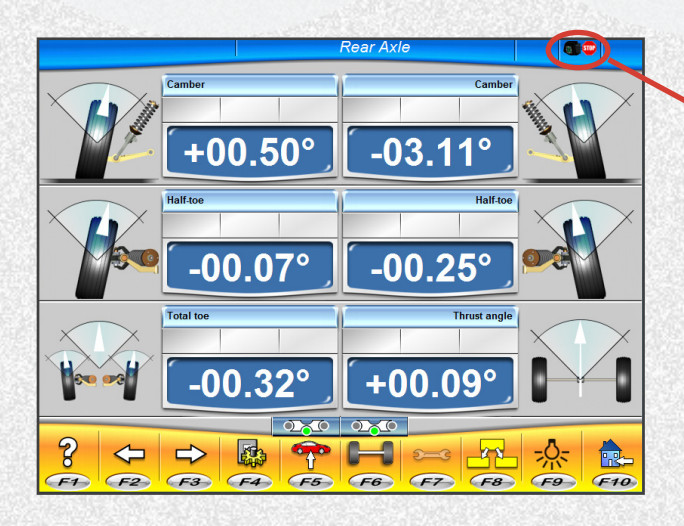

El icono evidenciado muestra que el seguimiento automático está bloqueado

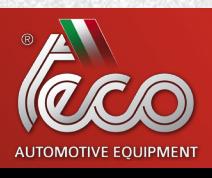

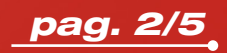

# NEW 11/01/2021 TECO 920

Si en las páginas de regulación se desea modificar la posición del elevador, se puede hacer de los dos modos siguientes:

1) Activar el seguimiento haciendo clic en el icono  $\bullet \bullet$ , que cambiará su estado a  $\bullet \rightarrow$ , para indicar que la habilitación del seguimiento automático se ha efectuado. Luego, mover el elevador a la altura deseada. El haz seguirá los targets de forma automática a la nueva posición.

2) Accionar el elevador, colocándolo a la altura deseada. Esto generará el enlace error, como se muestra en la siguiente imagen:

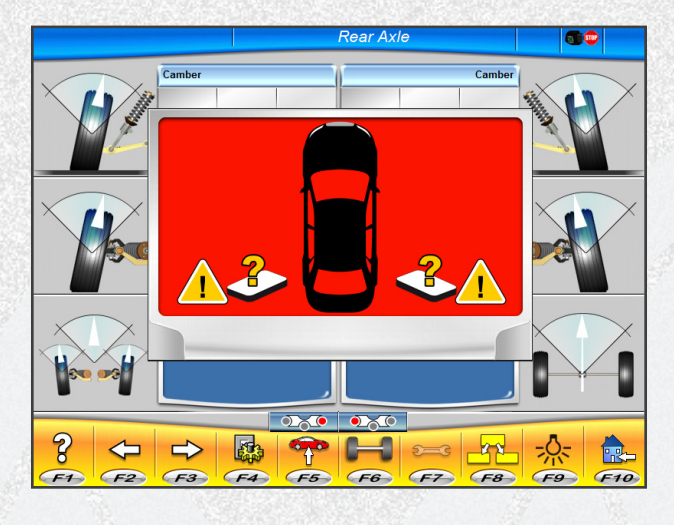

Con las teclas PAG\_UP o PAG\_DOWN en el teclado activar la función de seguimiento automático y lanzar la búsqueda de los targets hacia arriba o hacia abajo.

- · Presionar PAG\_UP para lanzar la búsqueda de los targets hacia arriba.
- · Presionar PAG\_DOWN para lanzar la búsqueda de los targets hacia abajo.

# Posición de reposo:

Al finalizar el trabajo, el haz se detiene en la posición superior de la columna.

# Funcionamiento Manual:

Se puede bloquear el movimiento automático con la tecla «0» del teclado numérico y proceder con el desplazamiento manual mediante las teclas PAG\_UP y PAG\_DOWN.

- · Presionar PAG\_UP para mover manualmente el haz hacia arriba.
- · Presionar PAG\_DOWN para mover manualmente el haz hacia abajo.

La función de seguimiento automático se restablece al finalizar el trabajo.

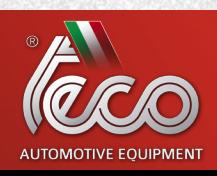

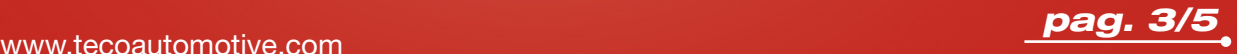

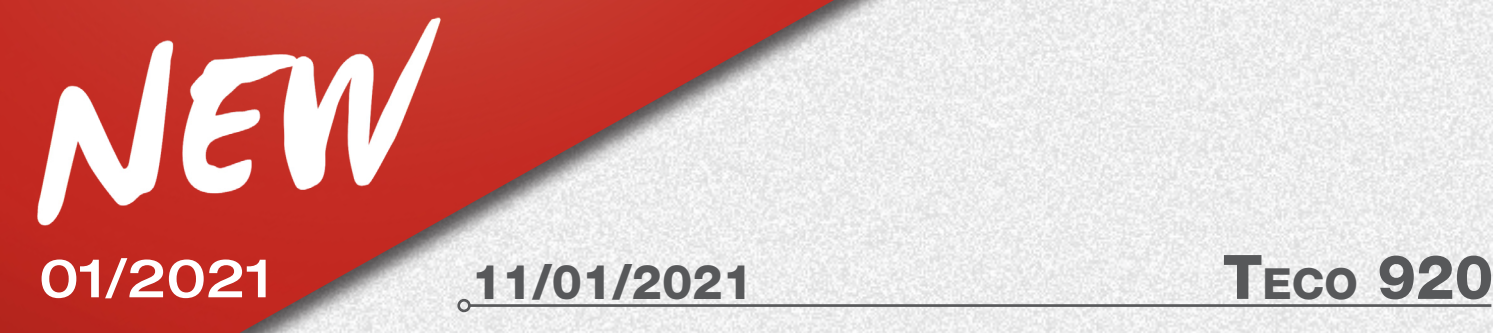

# Mantenimiento:

Si se deben realizar movimientos extraordinarios o mantenimientos, en la página principal, presionar la tecla "2" en el teclado numérico para desplazar el haz completamente hacia arriba, presionar la tecla "3" en el teclado numérico para desplazar el haz completamente hacia abajo.

## PROCEDIMIENTO DE ALINEACIÓN DE DOS TARGETS:

Este procedimiento permite efectuar la alineación solamente del eje delantero del vehículo. Está indicado para las autocaravanas o las furgonetas en las cuales no es posible instalar soportes ni targets en el eje trasero por el carenado del vehículo.

1) Montar solo los 2 targets delanteros.

Si está activa la función de seguimiento automático de los targets, en la página de selección ROC se muestran los nuevos iconos a continuación.

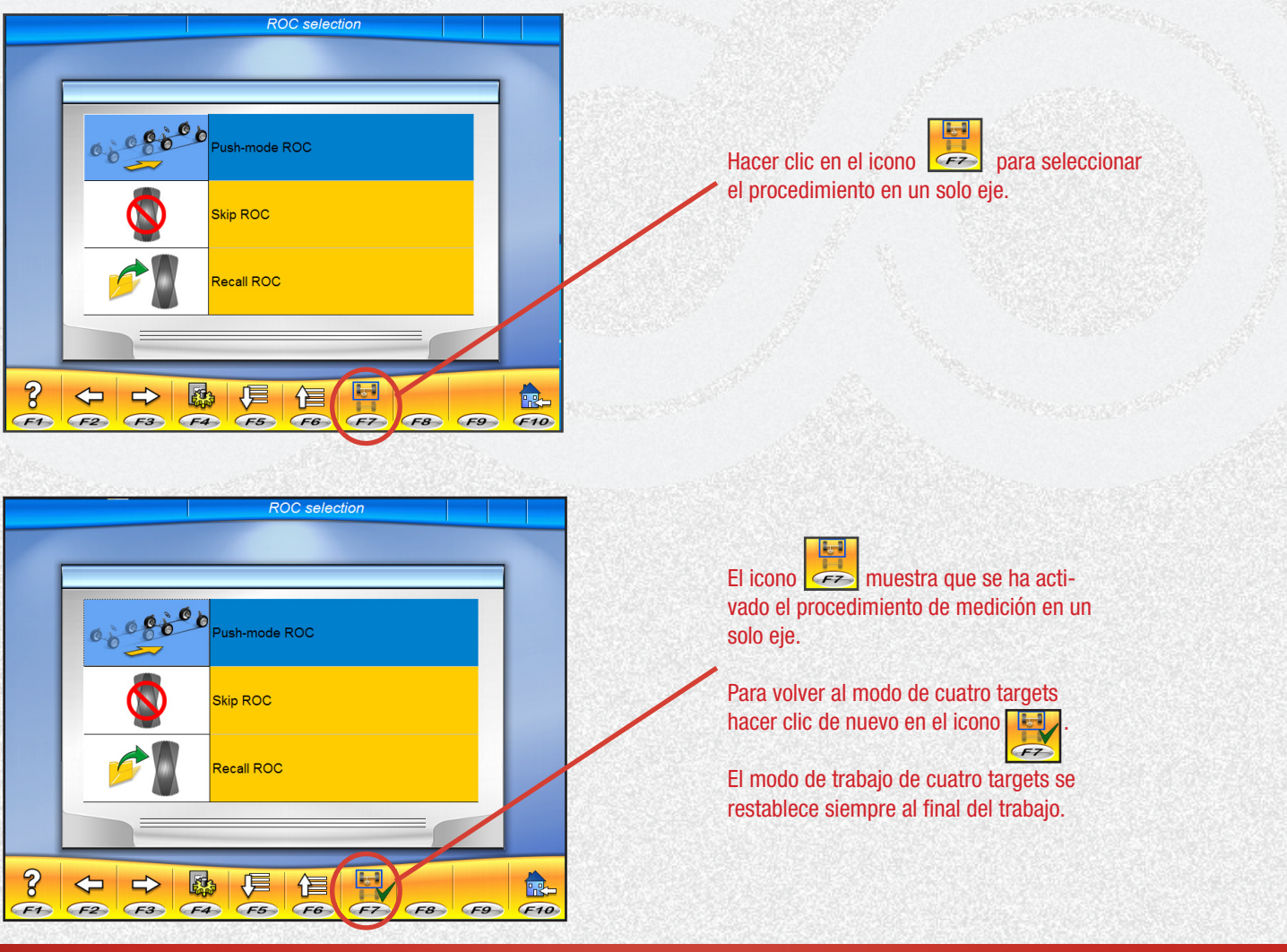

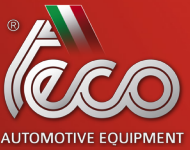

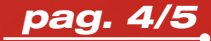

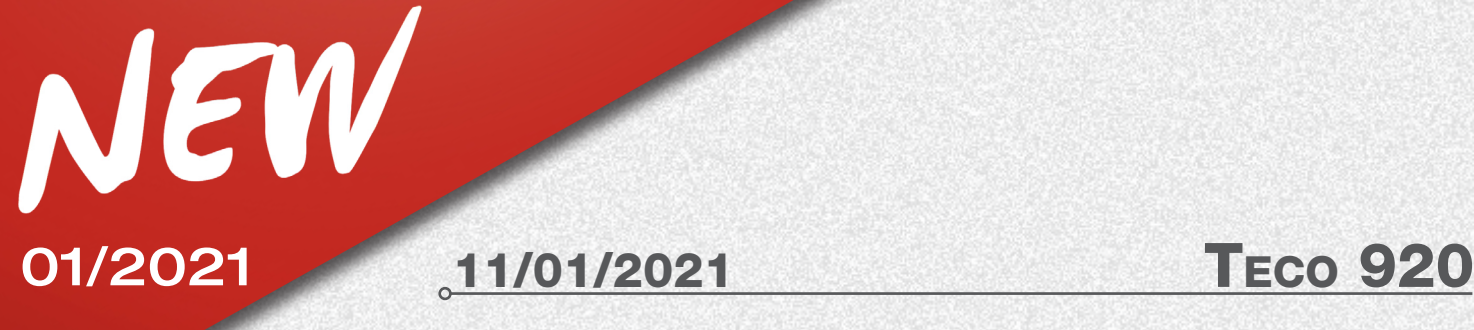

- 2) Seleccionar el modo ROC y continuar.
- 3) Efectuar el viraje.
- 4) Proceder con la regulación del eje delantero.
- 5) Efectuar eventualmente el segundo viraje.
- 6) Proceder con la regulación del eje delantero.
- 7) El procedimiento finaliza en la página de Impresión.

Para más información, consultar el manual de uso del alineador de ruedas y las Instrucciones para la habilitación de las funciones Adicionales, código 4-901117.

# Mejoras software alineador de ruedas

En el ámbito de una continua investigación y evolución del software, a partir de la versión 03.04.00 se han introducido las siguientes novedades:

- Nueva función AUTOTRACKING.
- Nuevo procedimiento de alineación de 2 targets, integrado con la función AUTOTRACKING.

• Se han mejorado los procedimientos de actualización del software y de habilitación de las funciones adicionales, con información guiada mediante vídeo para el operador.

Nexion S.p.A. *Sales & Marketing Dpt.*

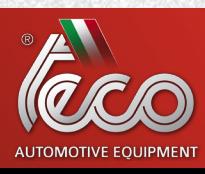

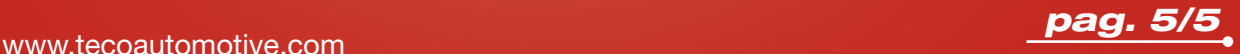